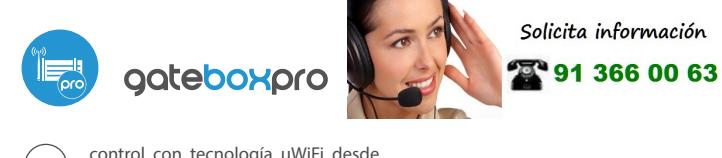

quia de uso

ツ

cualquier lugar del Mundo

CONTROLADOR DE PUERTAS Y PORTONES - DE GARAJE, CORREDERA Y BATIENTES CON UNA ANTENA EXTERNA

#### **MEDIDAS DE SEGURIDAD**

Conectar según lo indicado en el esquema del manual. La conexión incorrecta puede ser peligrosa, causar daños en el controlador y anular la garantía.

PELIGRO: ¡Peligro de muerte por descarga eléctrica! Incluso, con el dispositivo apagado, las salidas pueden tener tensión. Todos los trabajos de montaje SIEMPRE deben ser realizados con el circuito de alimentación desconectado.

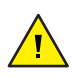

Conectar el dispositivo a una fuente de alimentación que no cumpla con los requisitos de calidad especificados en EN 50081-1, EN 50082-1, UL508, EN 60950 invalidará la garantía.

Aplicar los sistemas de seguridad descritos en la norma PN-EN 13241 que definen los requisitos de seguridad y los requisitos operativos para puertas y barreras.

## **INSTALACION - BASICA**

- Antes de instalar el controlador, desconecte la tensión suministrada al circuito. Recuerde que todo el trabajo de instalación debe hacerse con la fuente de alimentación desconectada (desconectar el fusible de la instalación de la red eléctrica o el cable de alimentación desde la toma).
- El controlador debe ser instalado en un lugar protegido de las condiciones ambientales adversas, protegido del acceso por parte de terceros - en una caja empotrada o en el interior de la carcasa del dispositivo controlado. Tenga en cuenta que los elementos metálicos (cables, partes de la cubierta) afectan negativamente al alcance del dispositivo, y por lo tanto a la comodidad de usuario. Se aconseja que el dispositivo sea montado en una posición estable y fija, con la antena en posición vertica. Al instalar el dispositivo fuera de lugares secos, se debe prestar especial atención en la hermeticidad de las prensaestopas de goma.

## **ESQUEMA DE CONEXIÓN**

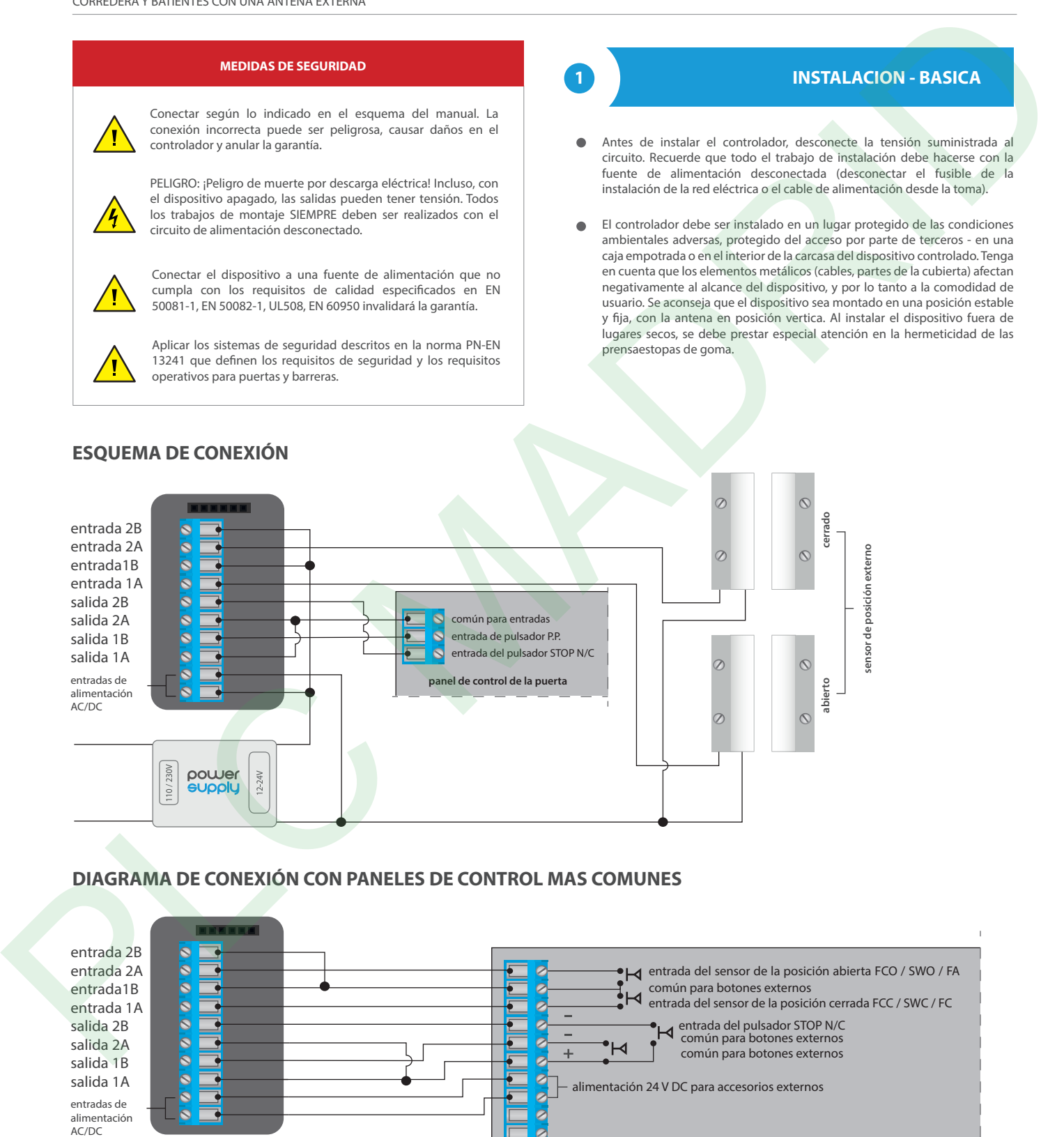

## **DIAGRAMA DE CONEXIÓN CON PANELES DE CONTROL MAS COMUNES**

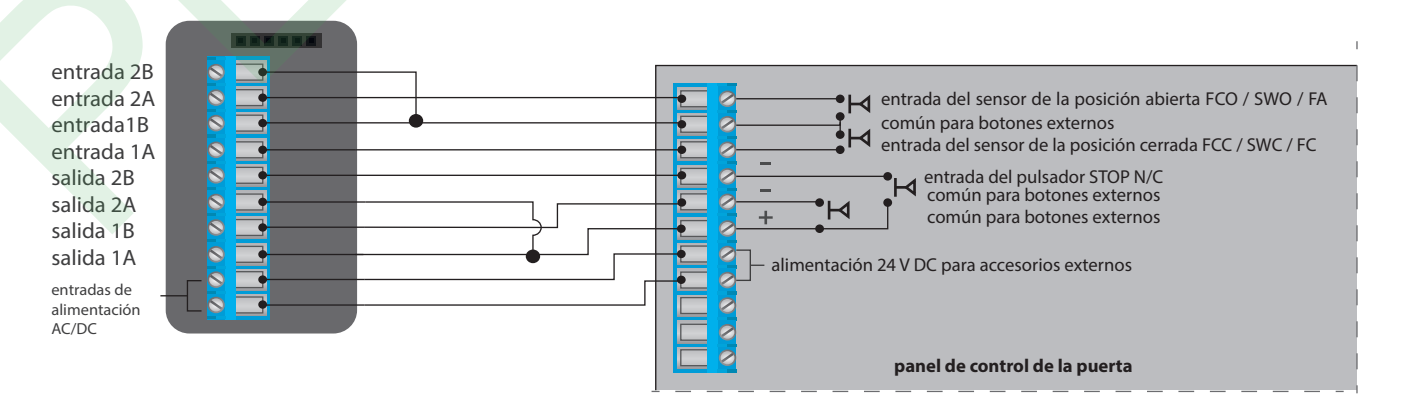

- Familiarícese con el diagrama y luego proceda a instalar el controlador. Preste especial atención a la designación de los conectores del controlador. Comience conectando los cables de alimentación de +12 V / + 24 V (rojo o negro con una línea punteada blanca) y el cable de tierra (negro).
- Conecte las entradas controladoras del panel de control del motor, prestando atención a la polaridad. Dependiendo del panel de control, se debe conectar una o dos entradas. La salida del controlador O1 está diseñada para el control en el modo abrir / detener / cerrar. La salida de O2 es una salida auxiliar, aplicable en paneles de control que requieren la conexion del cable stop durante el funcionamiento del motor o puede utilizarse como una función adicional, por ejemplo, "portillo" si el panel de control del controlador está equipado con esta funcionalidad. La polaridad de conexión de las salidas del controlador no es signicativa.

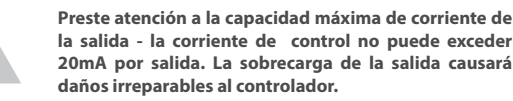

Para recibir información del controlador, que indica la posición de la puerta de "Abierta" / "Posición intermedia" / "Cerrada", conecte los interruptores de límite (por ejemplo, interruptores de láminas o sensores inductivos) de acuerdo con el diagrama general. Los pares de entrada IN1A / IN1B e IN2A / IN2B no tienen una polaridad especíca, están separados galvánicamente del resto del controlador y operan de forma totalmente independiente de los pares de salidas OUT1 / OUT2.

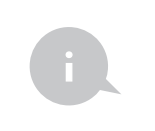

El significado de estados de los limites detectados en las entradas IN1 / IN2 (es decir, cuál de las entradas IN1 o IN2 señala la posición cerrada y la posición abierta) puede modificarse en el menú de ajustes del controlador en la opción "Reemplazar entradas".

#### Información avanzada para los instaladores con respecto a las entradas, en caso de conectar a un panel de control del motor para la cual no hay un diagrama disponible.

Para algunas unidades de control de puerta, es posible utilizar las señales de los sensores electromecánicos originales de las unidades de control para la detección del estado final, en una conexión en paralelo o en serie. El rango de voltajes permitidos en pares individuales de entradas es de 12 a 24 V AC / DC.

En el caso de una conexión en paralelo, la entrada IN1A / IN1B debe conectarse en paralelo al sensor de cierre de la puerta existente (con mayor frecuencia marcado como FCC, SWC, FC) mientras que la entrada IN2A / IN2B debe conectarse en paralelo al sensor de apertura de la puerta existente (marcado con mayor frecuencia como FCO, SWO, FA), la polaridad que conecta las entradas no importa. En una conexión en paralelo, la corriente de medición de la unidad de control de puerta se divide entre el circuito sensor de fábrica existente y el circuito de medición del controlador, que en algunas unidades de control con salida de medición de baja potencia puede resultar en un funcionamiento incorrecto de la unidad de control, manifestado por el falta de respuesta al llegar a la posición final. Tenga cuidado durante las pruebas para no dañar la mecánica de la puerta.

En la conexión en serie, corte uno de los cables del sensor de cierre de la puerta existente (con mayor frecuencia marcado como FCC, SWC, FC) y conecte los extremos de los cables a la entrada IN1A / IN1B, de manera similar corte uno de los cables del sensor de apertura de la puerta existente (marcado con mayor frecuencia como FCO, SWO, FA) y conecte los extremos de los cables a la entrada IN2A / IN2B, la polaridad de las entradas es irrelevante. En la conexión en serie, en algunos paneles de control con salida de medición de baja potencia, la caída de voltaje obtenida en el controlador puede no ser suficiente para reconocer la posición final, por lo que la posición correcta de la puerta no se mostrará en la vista previa de la puerta en la aplicación wBox.

En la configuración avanzada del controlador, que se describe más adelante en este manual, puede cambiar el algoritmo de detección del límite de carrera según la naturaleza de la corriente que fluve a través de las entradas. En el "Método 1", el estado nal se detecta cuando la corriente continua o alterna uye entre IN1A e IN1B y no entre IN2A e IN2B. De manera similar, se detectará el estado opuesto cuando no fluva corriente entre los conectores IN1A e IN1B y no habrá corriente entre los conectores IN2A e IN2B. En el "Método 2", el estado final se detecta si solo fluve corriente continua entre IN1A e IN1B y no hay corriente continua o corriente alterna entre IN2A e IN2B. De manera similar, se detectará el estado opuesto cuando no haya fluio de corriente continua entre los conectores IN1A e IN1B y no habrá flujo de corriente continua entre los conectores IN2A e IN2B. Cualquier otra configuración del flujo de corriente es equivalente a la posición intermedia.

Algunos paneles de control de puertas no tienen los interruptores de final de carrera electromecánicos habituales. Por otro lado, estas unidades de control tienen salidas para señalizar el alcance de la posición final (sin distinguir si está cerrada o abierta) y una salida auxiliar que se puede configurar como determinación de la posición cerrada. Un ejemplo de este tipo de unidad de control es Somfy Control Box 3S RTS, cuyo diagrama de conexión se muestra en el dibujo correspondiente. En la configuración avanzada del controlador, que se describe más adelante en el manual, cambie el algoritmo de detección del interruptor de límite a "Método 3" y en la unidad de control de puerta establezca el comportamiento de la salida auxiliar en "indicador de puerta abierta". En el "Método 3" se detectará el estado "Posición intermedia" si no fluye corriente a través de la entrada IN1A / IN1B (no se tiene en cuenta el flujo de corriente a través de la entrada IN2A / IN2B). La posición "Abierto" se detectará cuando la corriente continua o alterna fluya a través de ambas entradas IN1A / IN1B e IN2A / IN2B. La posición "Cerrado" se detectará cuando la corriente continua o alterna fluya a través de la entrada IN1A / IN1B y no haya flujo de corriente a través de la entrada IN2A / IN2B.

El estado de la puerta detectado por el controlador, según el método de detección del interruptor de límite seleccionado, se presenta en la siguiente tabla:

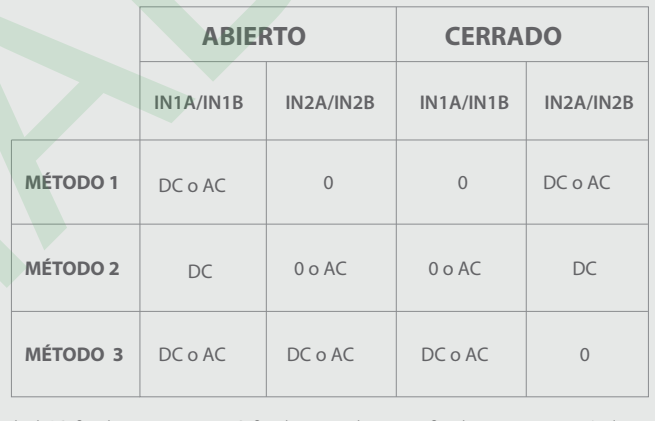

donde DC - flujo de corriente continua, AC - flujo de corriente alterna, 0 - sin flujo de corriente continua y / o altern

Luego de asegurarse de que el dispositivo esté conectado de acuerdo con el esquema y que cerca del controlador no hay partes metálicas que puedan crear accidentalmente cortocircuito, encienda el dispositivo conectándolo a la fuente de alimentación (conectando el fusible de la instalación de la red eléctrica o el cable de alimentación a la toma).

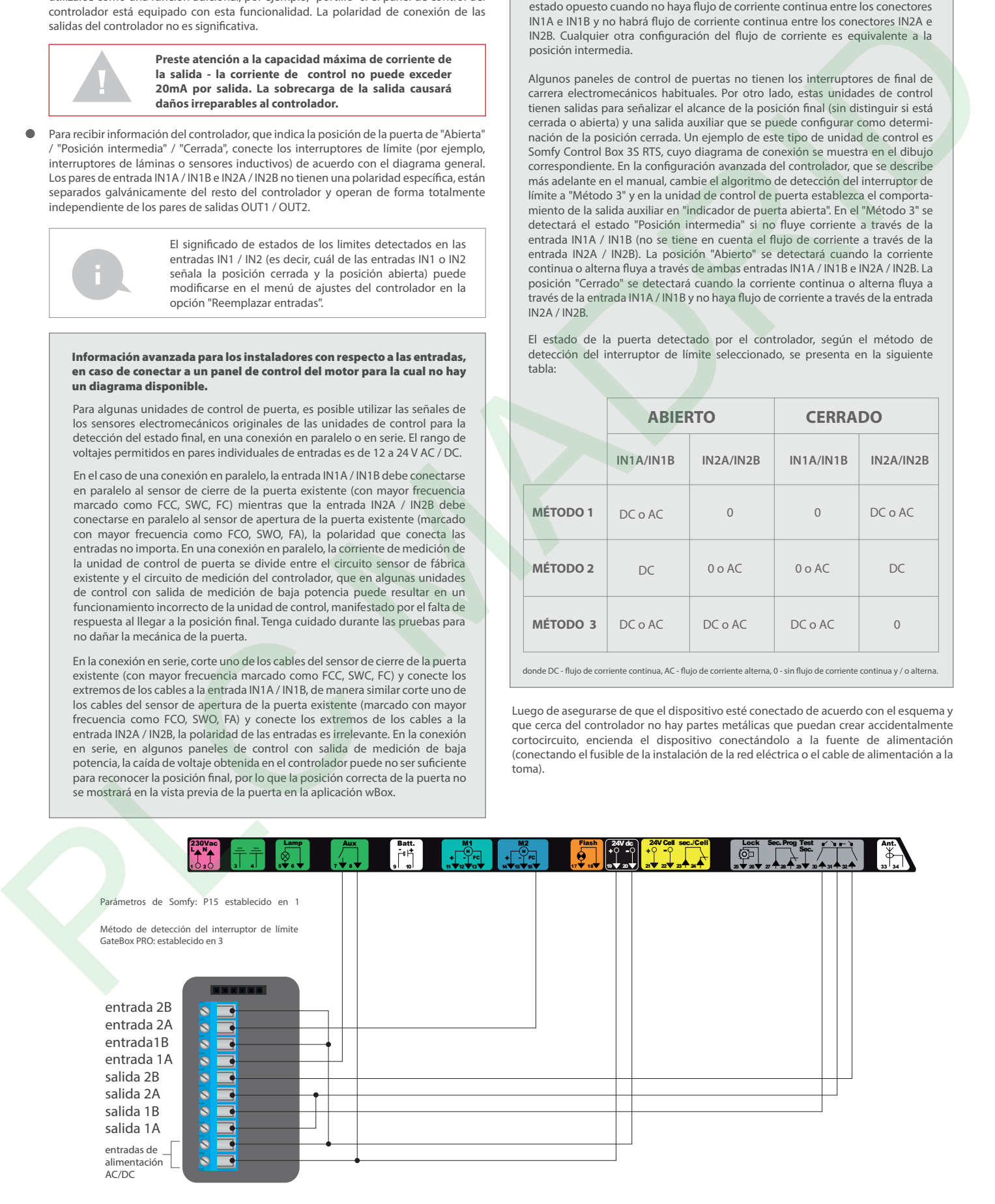

#### **PRIMER ENCENDIDO**

- Descargue la aplicación gratuita wBox. Si usted posee un dispositivo mediante el nuevo nombre dado a la red y la contraseña.<br>Android, aplicación está disponible en Play Store. Para iOS está en la App Store
- Utilizando el teléfono móvil o Tablet, conéctese a red inalámbrica del dispositivo. Para ello, vaya a ajustes de teléfono o tableta, luego a la configuración de red de WiFi y allí encontrará la red llamada "gateBoxPro-xxxxxxxxxx", donde xxxxxxxxxx es el número de serie del dispositivo. Conéctese a la red.
- Encienda la aplicación wBox. En la parte superior de la pantalla se mostrará el dispositivo. Con el fin de agregarlo a la aplicación, haga clic en el símbolo "+ al lado derecho, junto al nombre. Para pre-configurar el controlador, haga clic en el nombre por defecto del dispositivo.

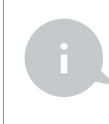

La configuración también se puede realizar utilizando el navegador web del teléfono / tableta. Luego de conectarse a la red inalámbrica del controlador, encienda su navegador e ingrese a la pagina www.blebox.eu

- Vaya a la configuración (icono "Configuración" en la esquina superior derecha de la pantalla), vaya a la sección "Configuración" de la puerta y seleccione la opción adecuada en el campo "Tipo de puerta". Luego, dependiendo de su panel de control, seleccione la función de la segunda salida (auxiliar). .<br>Después de guardar la configuración, vaya al panel principal haciendo clic en la flecha en la esquina superior izquierda. Compruebe el funcionamiento del controlador haciendo clic en el icono de puerta / porton - el panel de control debe obligar al motor a moverse.
- $\bullet$  En la sección "Configuración" de la puerta, en el campo "Dirección (URL) MJPEG" usted puede ingresar la secuencia URL de la cámara IP que supervisa el motor.

En caso de necesitar realizar cambios en la configuración avanzada del controlador, presione el botón "Mostrar configuración avanzada". Aparecerán opciones *adicionales.*

- En el campo "Tipo de salida " de la puerta, el comportamiento de salida puede ser cambiado entre salida normalmente abierta (NO – cuando la salida no está en corto) o normalmente cerrada (NC - en otras palabras, el par de contactos está en corto, se abre cuando el usuario presiona el botón de control). También es posible ajustar la duración del impulso en la salida – entre 0.1 a 15 segundos - después de presionar una vez el botón de control. La opción "Intercambiar las salidas" permite corregir el orden de los pares de cables sin tener que volver a conectarlos, por ejemplo, cuando el cable de control de la puerta ha sido conectado a la salida de O2 en lugar de O1.
- Vaya al panel principal haciendo clic en la flecha en la esquina superior izquierda. Si ha sido conectado el circuito del sensores de posición del motor, pruebe el funcionamiento de la puerta: haga clic en el icono de puerta / portón, el panel de control deberá forzar el movimiento del motor. Tenga en cuenta el borde azul alrededor del icono. Si el motor está en una posición intermedia, el borde del icono será medio azul y medio gris. La posición límite en el estado "Abrir" es indicada por un borde gris y en el estado "Cerrado" por un borde azul.
- Si necesita cambiar la configuración avanzada del controlador asociada a las entradas, regrese a la configuración del controlador, vaya a la sección "Configuración " de la puerta y luego haga clic en el botón "Mostrar configuración". Aparecerán entonces opciones adicionales. Si a pesar del cableado correcto, el controlador no puede detectar la posición de los motores, es posible cambiar el método de detección de los límites de carrera conectados a las entradas IN1 / IN2. Si el estado de la posición del motor se detecta de forma inversa, es decir, el motor está físicamente en la posición cerrada y la visualización indica que está abierto, significa que los pares de cables en las entradas IN1 / IN2 han sido cambiados, por lo que la opción debería cambiarse en el campo "intercambiar las entradas (IN1, IN2)" a "Encendido". PLUS of a state of a state of a state of a state of a state of a state of a state of a state of a state of a state of a state of a state of a state of a state of a state of a state of a state of a state of a state of a s

#### **CONFIGURACIÓN DEL PUNTO DE ACCESO Y RED WIFI**

Después del primer encendido del controlador, puede proceder a su configuración adicional. Estando conectado a la red WiFi emitida por el dispositivo, en el panel de control de la aplicación wBox seleccione el dispositivo, a continuación, diríjase a la configuración (icono "Configuración" en la esquina superior derecha de la pantalla).

- Usted puede cambiar el nombre con el que se muestra el dispositivo en la aplicación wBox. También puede cambiar el nombre y la contraseña de la red WiFi generada. Tenga en cuenta que al cambiar el nombre de la red o la contraseña el dispositivo se desconectará inmediatamente después de hacerclic en "Guardar", por lo que deberá volver a conectarse al dispositivo
- Se puede conectar el controlador a la red doméstica de WiFi para controlarlo a través de ella o desde cualquier parte del mundo. Para este propósito, en la sección "Conectar" de la conguración, seleccione el nombre de la red de la lista y presione "Conectar". Si es necesario, introduzca la contraseña de la red WiFi. Al conectar el controlador a la red doméstica puede ocurrir que el teléfono / tableta se desconecte de la red generada por el dispositivo. En este caso, usted deberá volver a conectar su teléfono / tableta a la red de controlador.
- Recuerde que con el fin de controlar el dispositivo fuera de la red local de WiFi, desde cualquier lugar del mundo a través de la aplicación wBox, la opción "Activar el acceso a distancia" en el controlador, debe ser ambiada a "Sí".
- Luego de la configuración de la red WiFi, ya puede desconectarse de la red del controlador y conectar su teléfono / tableta directamente a su red doméstica de WiFi. El control desde la aplicación wBox funcionará de la misma manera como cuando el teléfono / tableta está conectada a la red del controlador. Si el usuario sale de la red local, por ej. al salir de la casa, o encendiendo la transmisión de datos, la aplicación wBox indicará que está en "Modo a distancia". En este caso, los dispositivos pueden ser controlados, pero por motivos de seguridad, no están disponibles opciones de configuración.

#### **GESTIÓN DE ACCESO**

- Regrese a la configuración del controlador. En la sección "Administración de acceso", también puede crear cuentas para los usuarios del motor. Esto proporciona una protección adicional para el acceso al controlador. Si usted crea usuarios la opción para agregar el controlador a la aplicación wBox y su control estará disponible solo después de ingresar el correcto nombre de usuario y su contraseña.
- Para agregar un nuevo usuario, en la sección "Administración de acceso", presione el botón "Agregar" y luego complete los campos en la nueva ventana "Nombre de usuario" y "Contraseña" y presione el botón "Guardar". Si se agrega al menos una cuenta de usuario, el controlador requerirá iniciar sesión cada vez que se agregue el controlador a la aplicación wBox. Solo después de iniciar sesión en el controlador, será posible controlar el motor.

## **5 ASISTENTES DE VOZ**

El controlador puede funcionar con los siguientes sistemas de asistente de voz: GoogleHome y Amazon Alexa. La condición para un correcto funcionamiento es el correcto funcionamiento de los finales de carrera (señalización correcta del estado de la puerta: posición abierta / cerrada / intermedia). Además, la opción "Acceso remoto" debe estar habilitada y no se pueden crear cuentas de usuario en la sección "Administración de acceso" (el dispositivo no se puede proteger adicionalmente). Una descripción detallada de la configuración con asistentes individuales se describe en las instrucciones relevantes disponibles en el sitio web blebox.eu

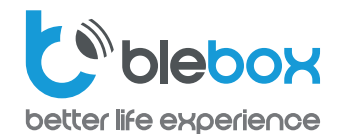

# **PROTECCIÓN RECOMENDADA PARA PUERTAS**

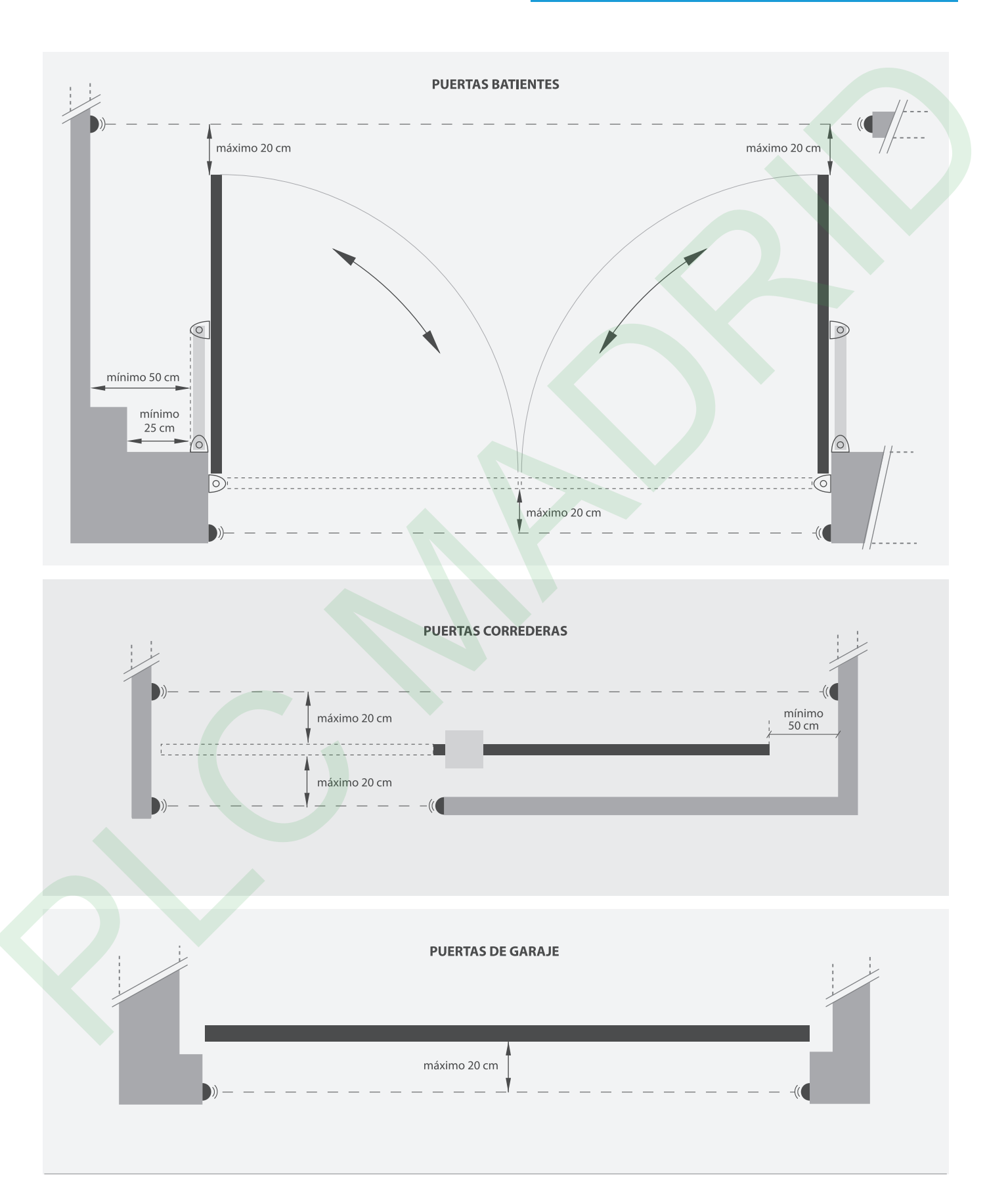

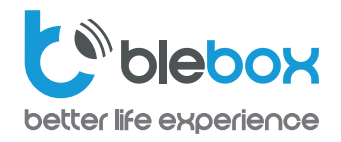

## EJEMPLO DE DIAGRAMA DE CONEXIÓN DEL INTERRUPTOR DE LENGÜETA PARA PUERTAS DE GARAGE SECCIONALES

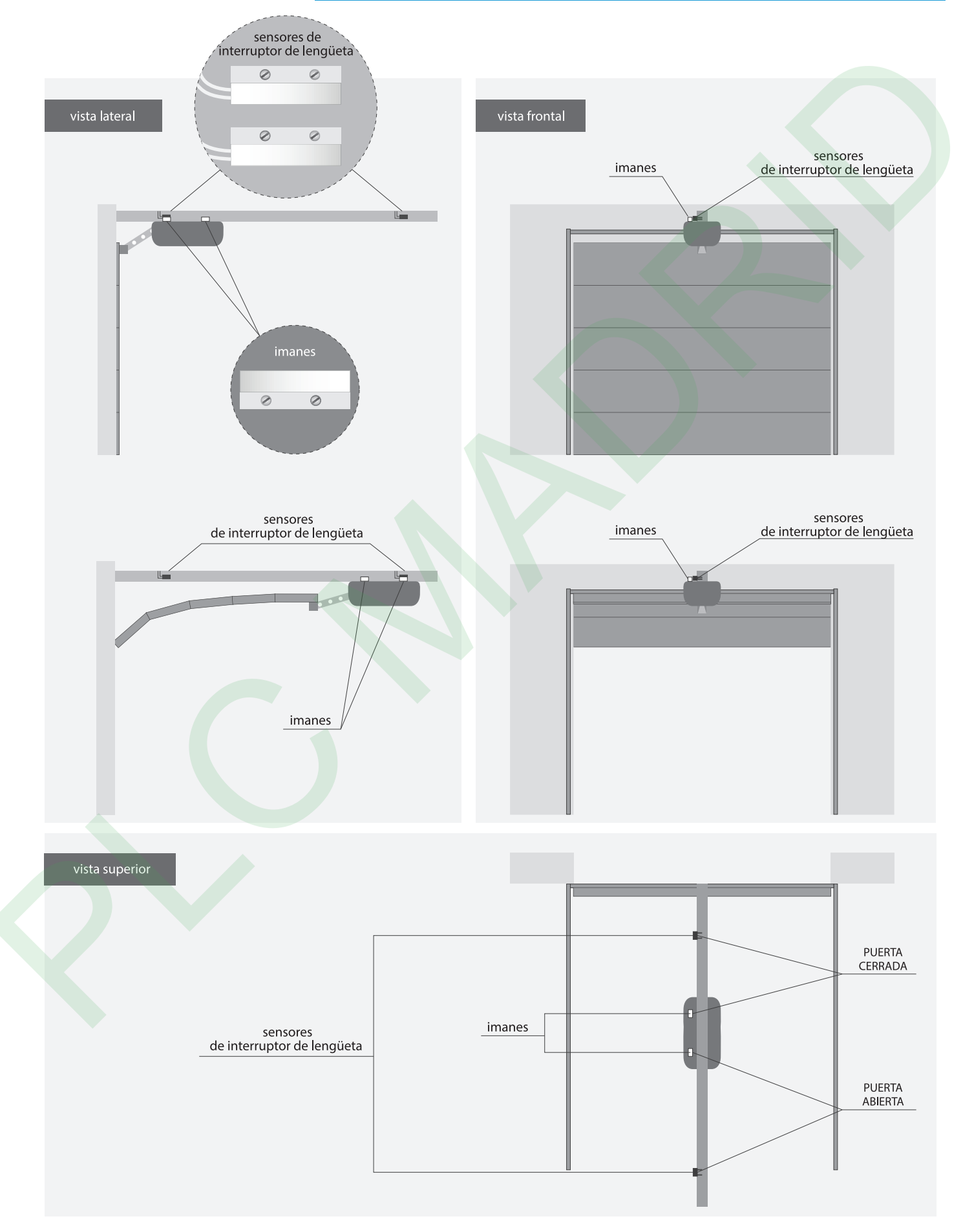

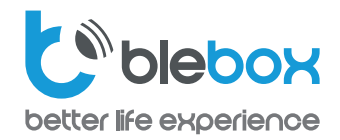

## EJEMPLO DE DIAGRAMA DE CONEXIÓN DEL INTERRUPTOR DE LENGÜETA PARA PUERTAS DE GARAGE CORREDERAS

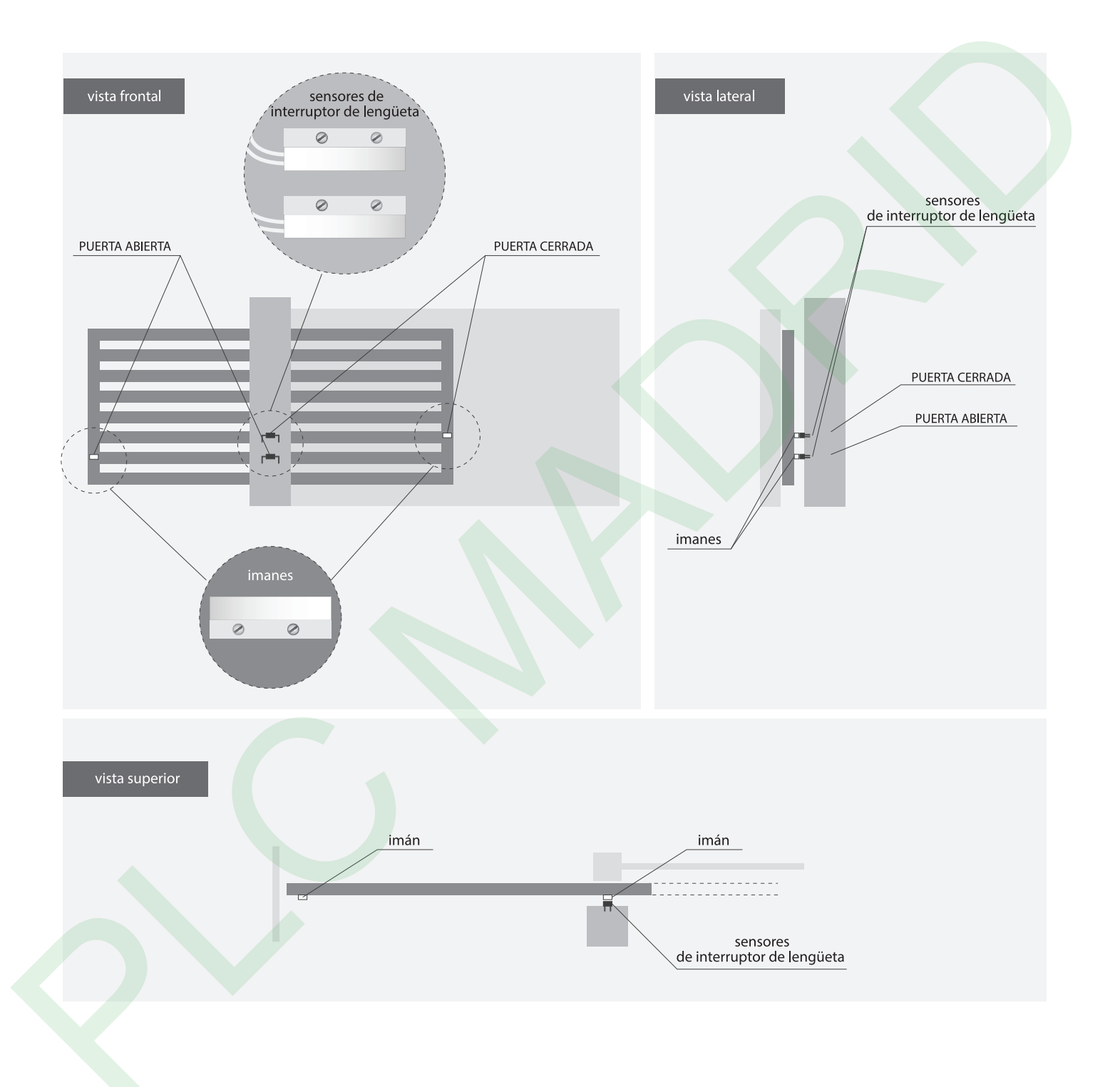

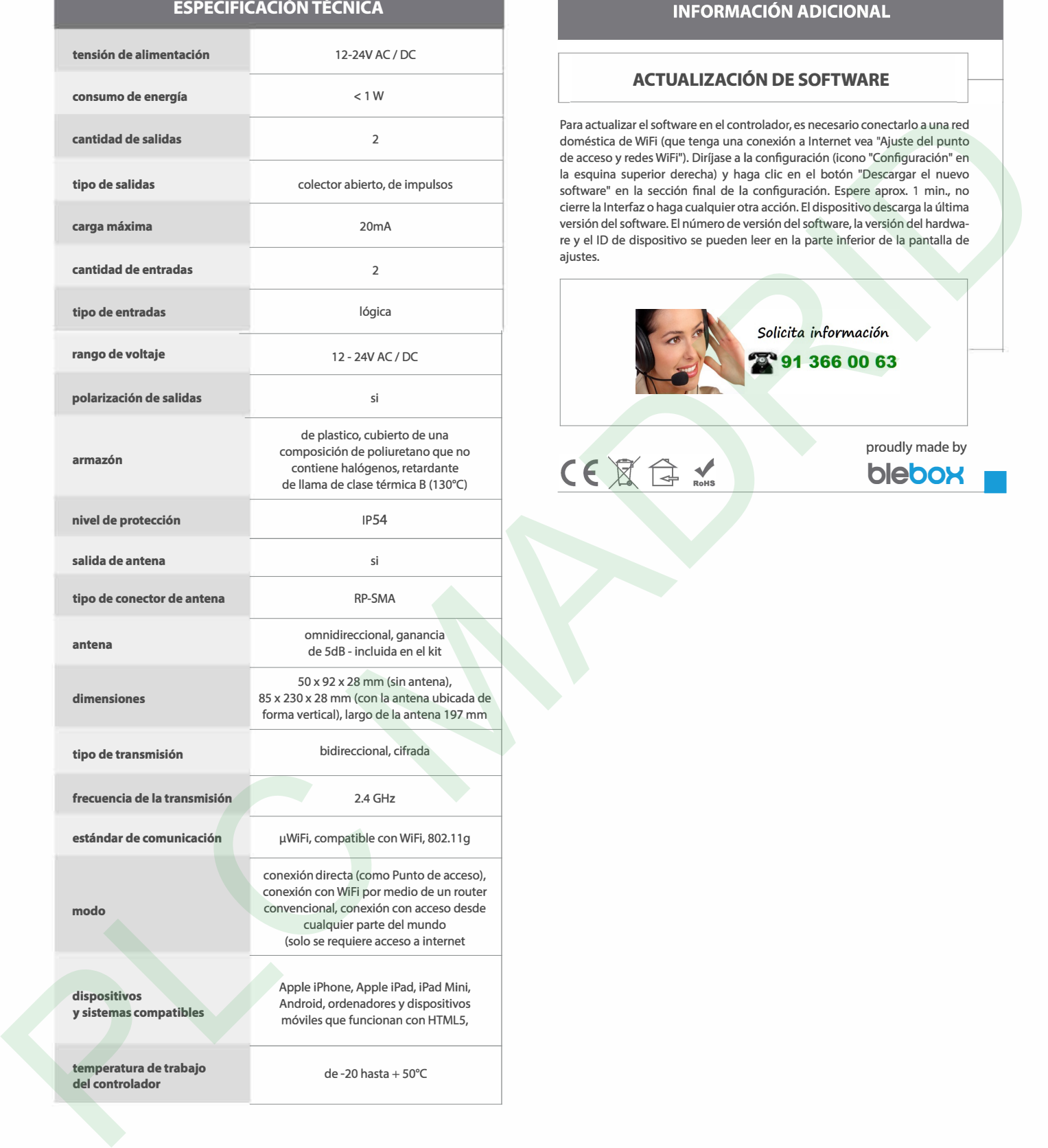

## **INFORMACIÓN ADICIONAL**

## **ACTUALIZACIÓN DE SOFTWARE**

Para actualizar el software en el controlador, es necesario conectarlo a una red doméstica de WiFi (que tenga una conexión a Internet vea "Ajuste del punto de acceso y redes WiFi"). Diríjase a la configuración (icono "Configuración" en la esquina superior derecha) y haga clic en el botón "Descargar el nuevo software" en la sección final de la configuración. Espere aprox. 1 min., no cierre la Interfaz o haga cualquier otra acción. El dispositivo descarga la última versión del software. El número de versión del software, la versión del hardware y el ID de dispositivo se pueden leer en la parte inferior de la pantalla de ajustes.

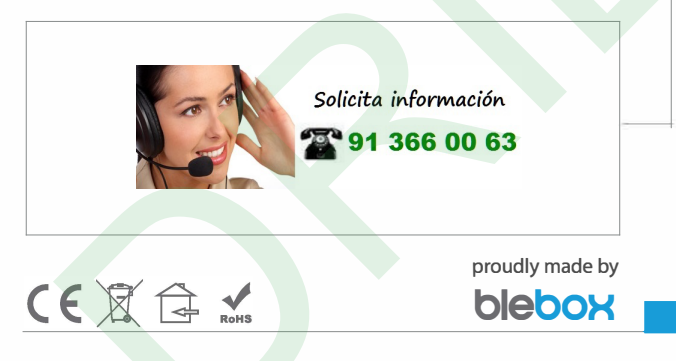